### **T ILLINOIS Parking Department**

## **How to Access and Use MobileMeter Wallet**

### **Step 1**

To purchase a University of Illinois MobileMeter wallet, go to: https://www.mobilemeter.us/ or download the MobileMeter app on your iPhone or Android device.

### **Step 2**

If you are new to MobileMeter, click sign up and enter your phone number or email address. If entering phone number, click text me or call me. If entering email address, click send code. (Recommended to use email address as a receipt will be automatically sent for TEM reporting purposes.).

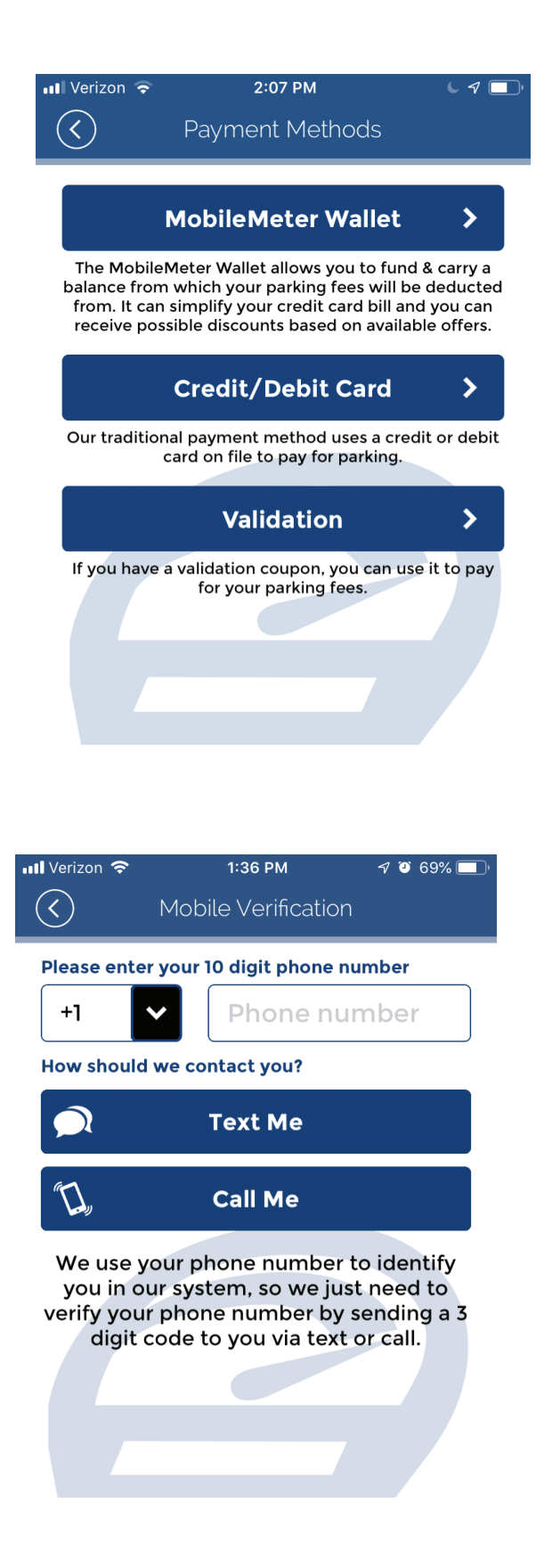

## **T ILLINOIS Parking Department**

# **How to Access and Use MobileMeter Wallet**

#### **Steps 3 & 4**

Once your account is created, click the hamburger icon in the upper left to access the sidebar, then click options, and turn on email me receipts. If you signed up using your phone number, click the sidebar, then click profile, then click update, and add your email address.

Add your university t-card or personal credit/debit card by clicking the sidebar, then payment, and then add card. Enter card number, expiration month, expiration year, billing zip code, and card name. Click save. \*

\*Per OBFS rules, if using a university t-card, the credit/debit card information must be removed once the wallet is purchased. The t-card information can be deleted or be replaced with a test credit card (4111-1111-1111-1111, TEST, 2021-12).

### **Steps 5 & 6**

Once your t-card or personal credit/debit card is added to your MobileMeter account, click the sidebar, then click new session, and enter zone 301 (for Champaign Wallet use zone 217, space 1; for Urbana Wallet use zone 801, space 70712).

For UIUC parking, add vehicle license plate or select a vehicle already in your account.

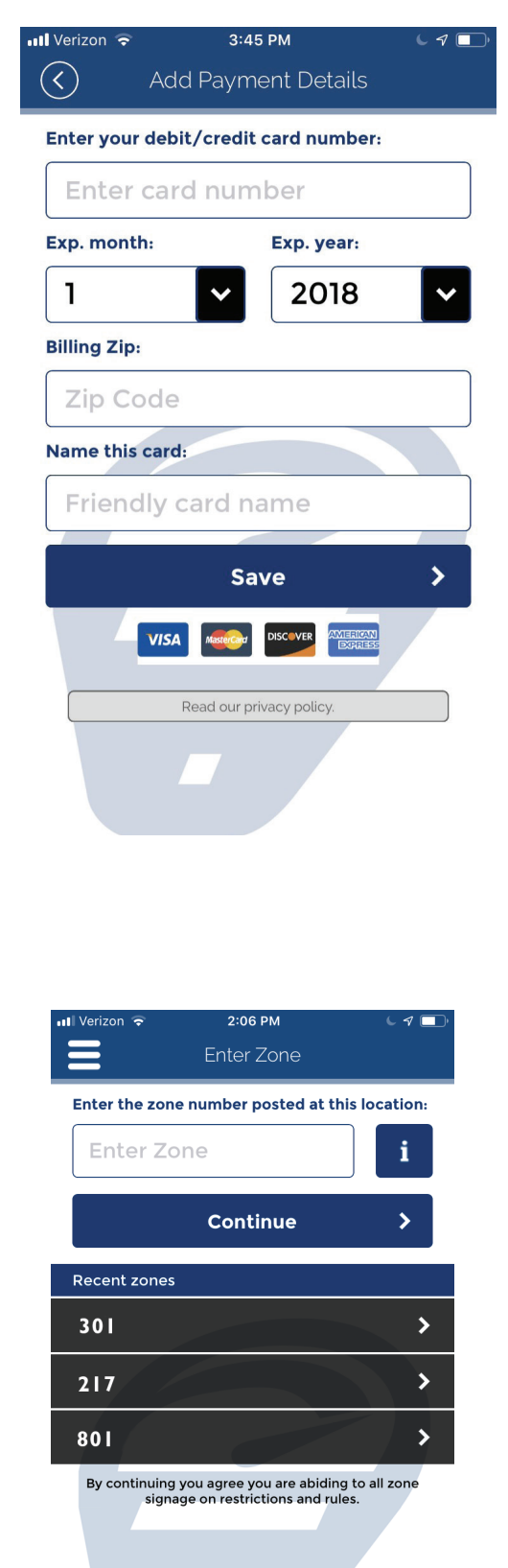

## **I ILLINOIS Parking Department**

## **How to Access and Use MobileMeter Wallet**

#### **Step 7**

Choose your stay.

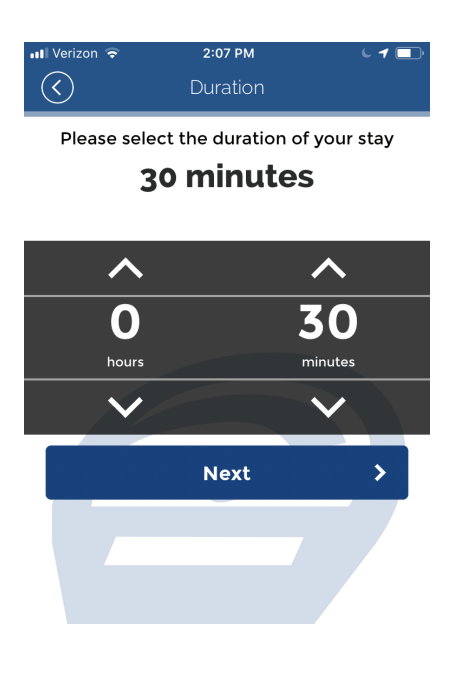

### **Step 8, 9 & 10**

Click MobileMeter wallet and then add account. You will be given various wallet balance offers to choose from. Once you have made your selection, click buy offer.

Choose the card you would like to charge. Confirm charge by clicking yes.

You will then be asked to confirm your session. Click **NO**, unless you want to park in the selected zone for the max time.

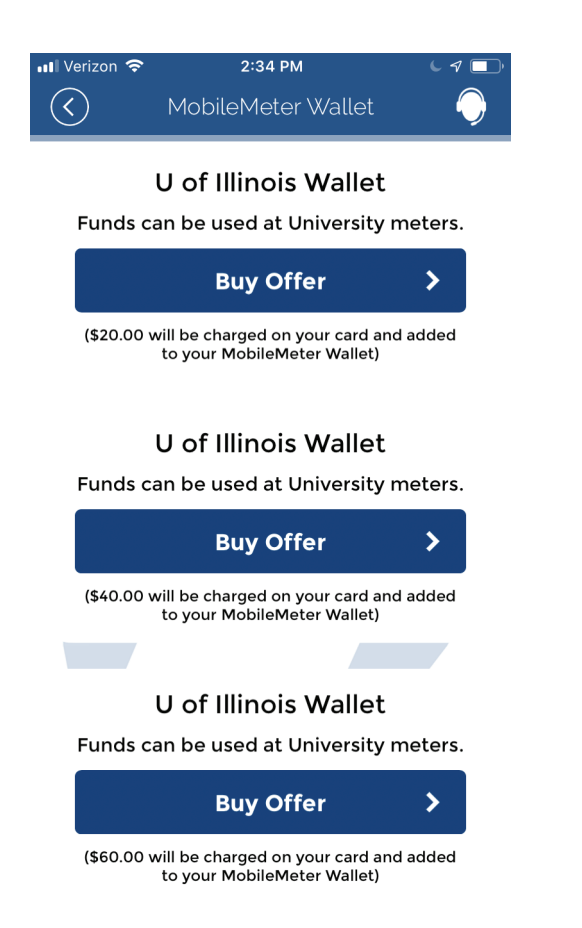